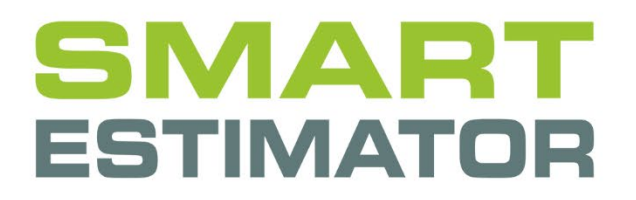

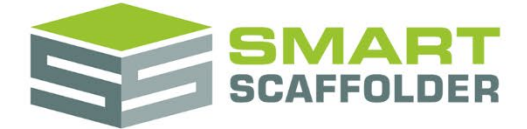

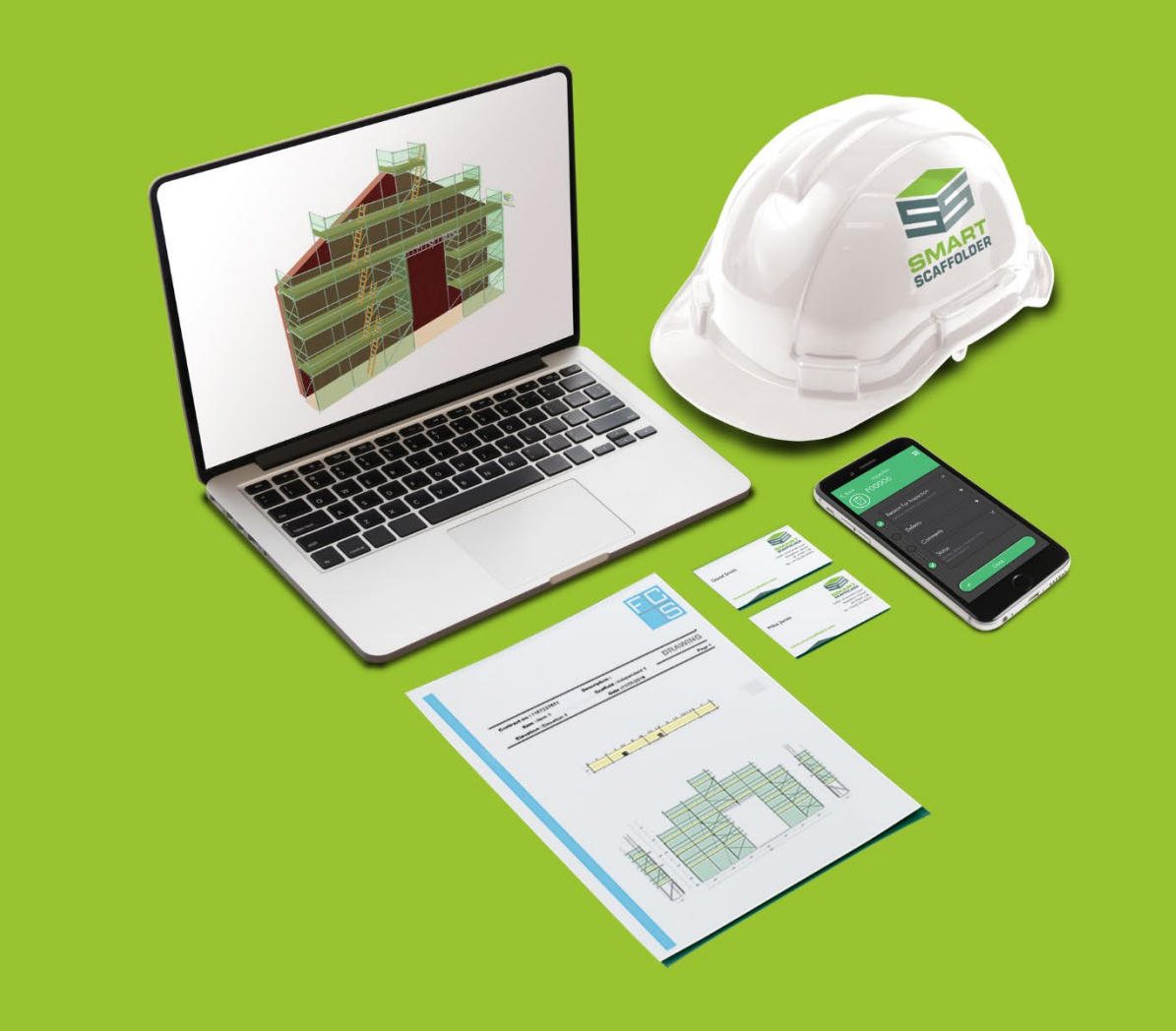

# RAMS USER GUIDE

Version: 2024.0

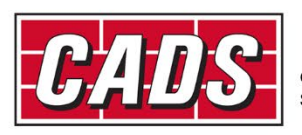

LOBAL CONSTRUCTION

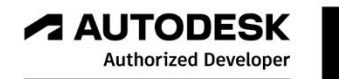

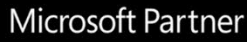

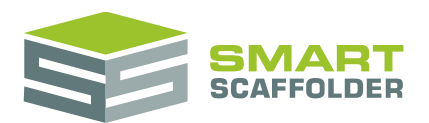

# **Contents**

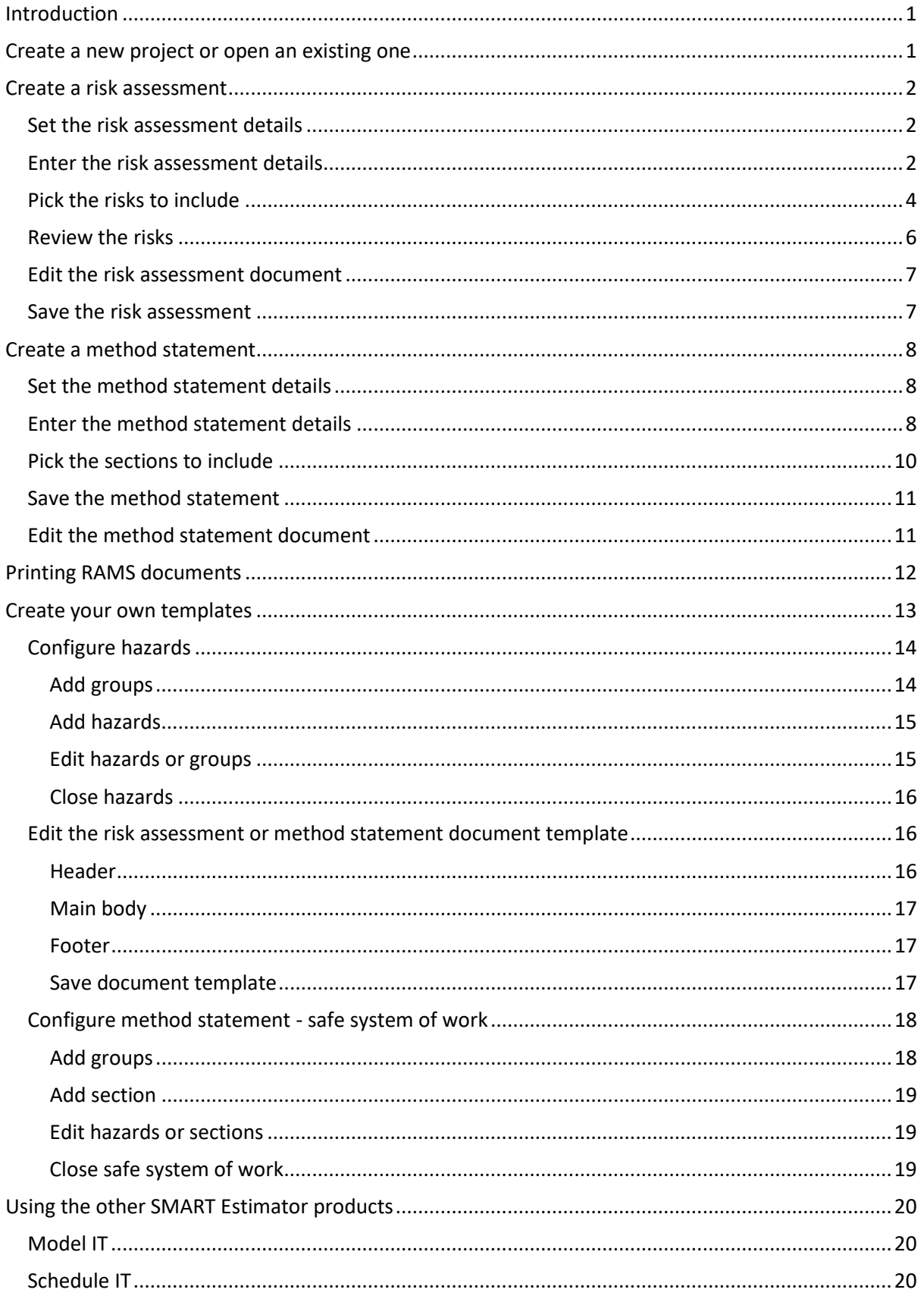

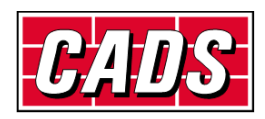

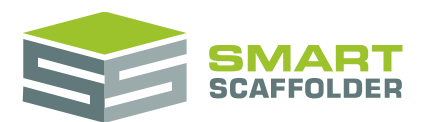

# **SMART RAMS user guide**

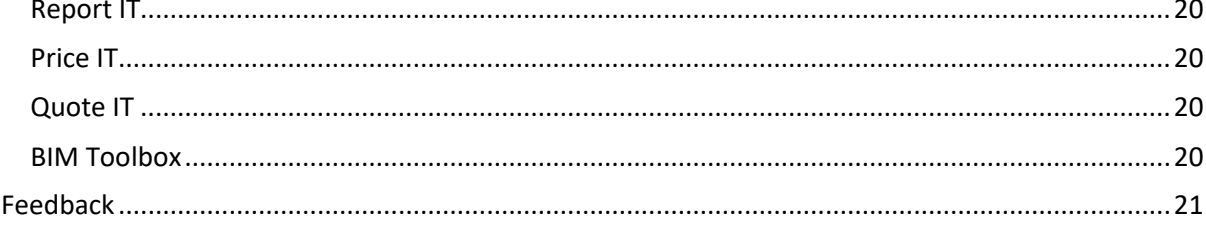

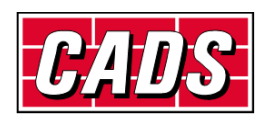

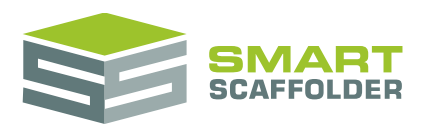

# <span id="page-3-0"></span>**Introduction**

Thank you for choosing SMART Estimator.

SMART Estimator **SMART RAMS** is a tool for creating and storing Risk Assessment and Method Statement documents.

Please read the following warning:

When you first install, some risk assessment and method statement content is provided for you.

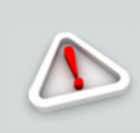

These were produced in association with **Safety & Access Ltd**  <https://www.safetyaccess.co.uk/> and should be suitable for some common types of scaffolding work.

**This list is not comprehensive and may not suit your type of work. It is YOUR responsibility to review this.**

All hazards can be customised, and you can add your own content. You SHOULD do this, as the content of YOUR risk assessment is YOUR responsibility.

# <span id="page-3-1"></span>**Create a new project or open an existing one**

Please see the **Getting Started Guide** for instructions on how to create a new project.

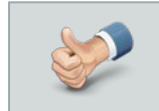

You should choose the **New Risk Assessment** or **New Method Statement** options to open SMART RAMS.

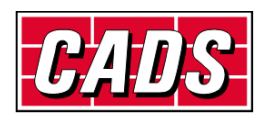

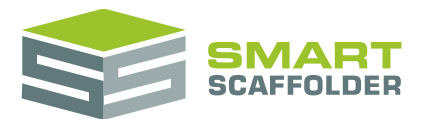

# <span id="page-4-0"></span>**Create a risk assessment**

# <span id="page-4-1"></span>**Set the risk assessment details**

If you picked the **New Risk Assessment** option, the risk assessment screen appears:

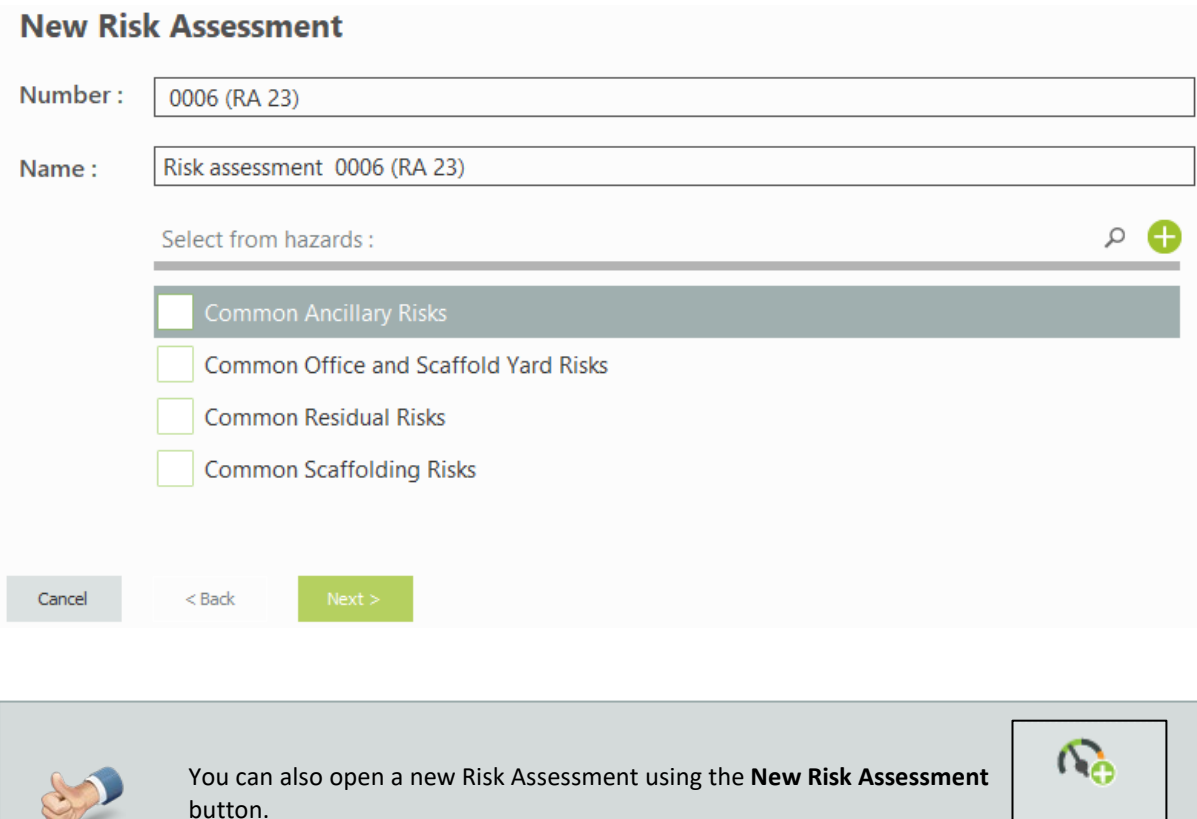

# <span id="page-4-2"></span>**Enter the risk assessment details**

#### Set the risk assessment number and name.

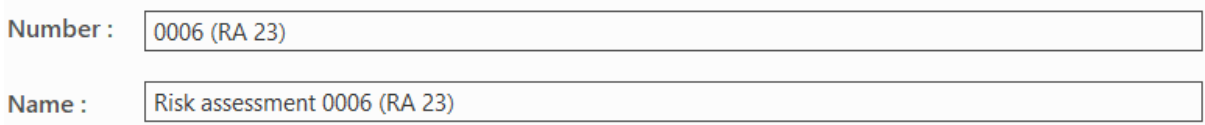

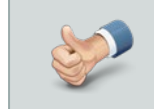

If you open an existing project (quotation) before creating a new risk assessment, the risk assessment number is set automatically to match.

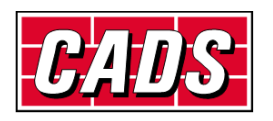

New Risk Assessment

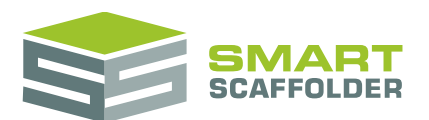

#### Then, pick the types of hazard that apply to this project.

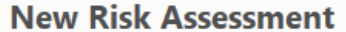

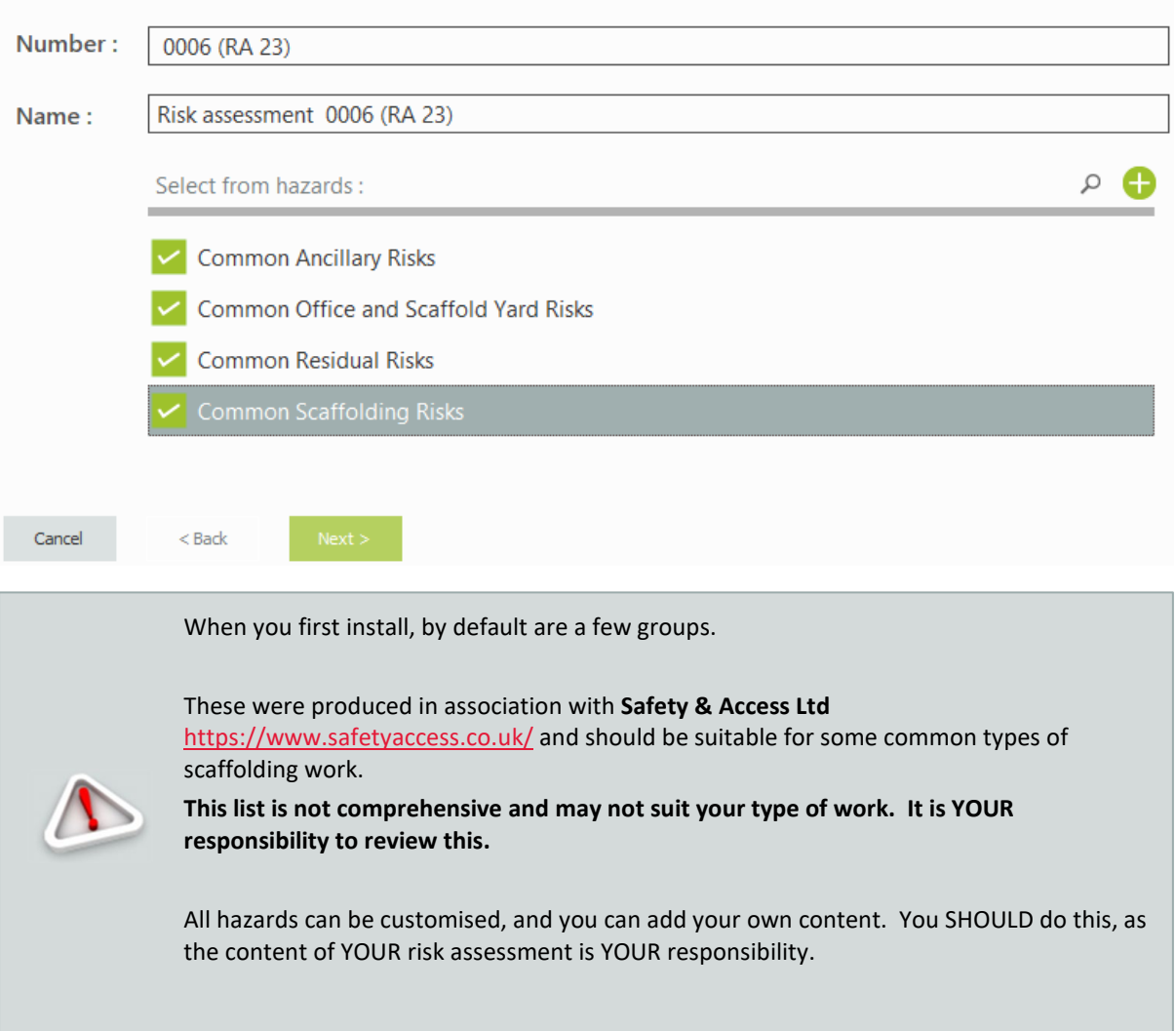

Press **Next** to pick which risks should be included on your risk assessment.

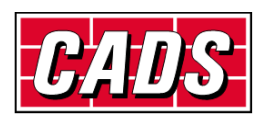

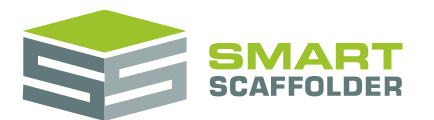

# <span id="page-6-0"></span>**Pick the risks to include**

You will be asked a series of Yes / No questions. You will only be asked about groups of risks that you picked in the previous step. For example, if you picked **Common Scaffolding Risks**, you will be asked about risks that commonly apply to scaffolding works.

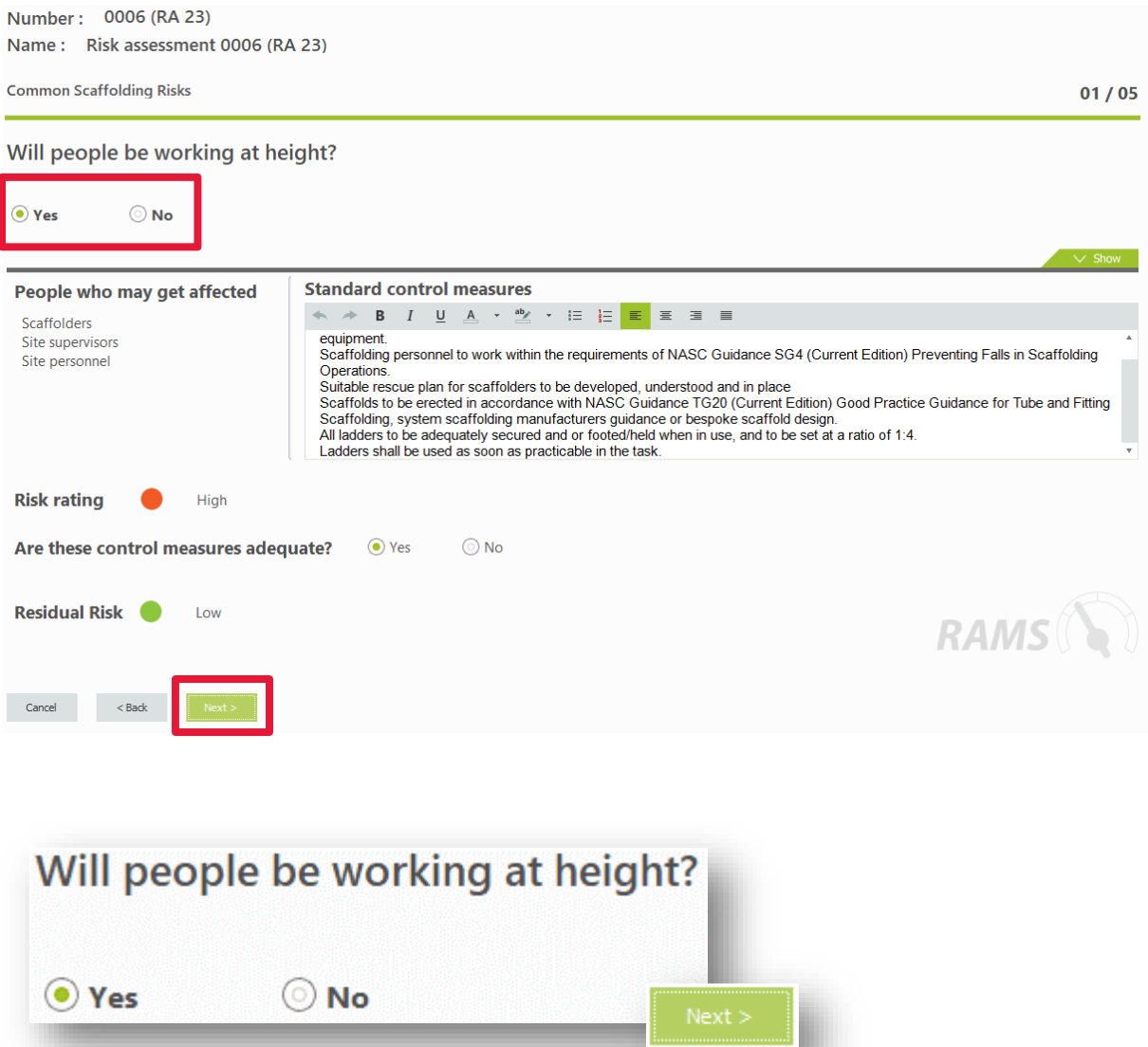

Choose **Yes** or **No**, and then press **Next** for each risk.

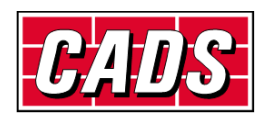

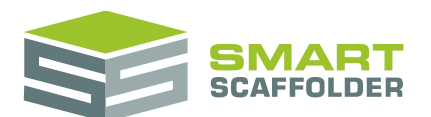

You can edit the content here before pressing the next button if you wish:

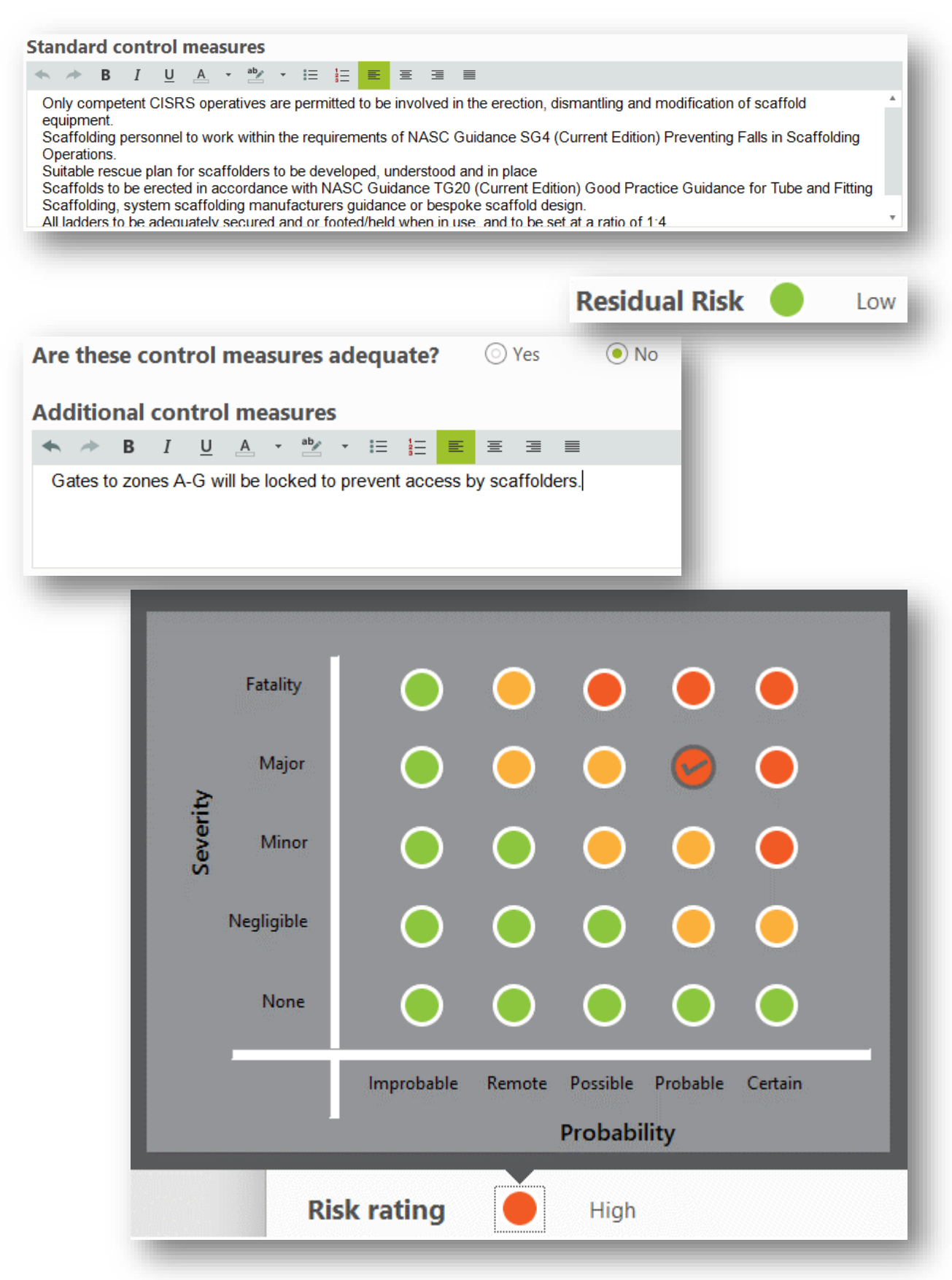

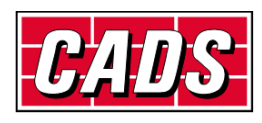

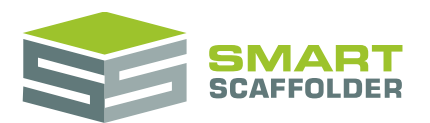

# <span id="page-8-0"></span>**Review the risks**

#### Next, a grid of risks is displayed for you to review:

Number: 0006 (RA 23)

Name: Risk assessment 0006 (RA 23)

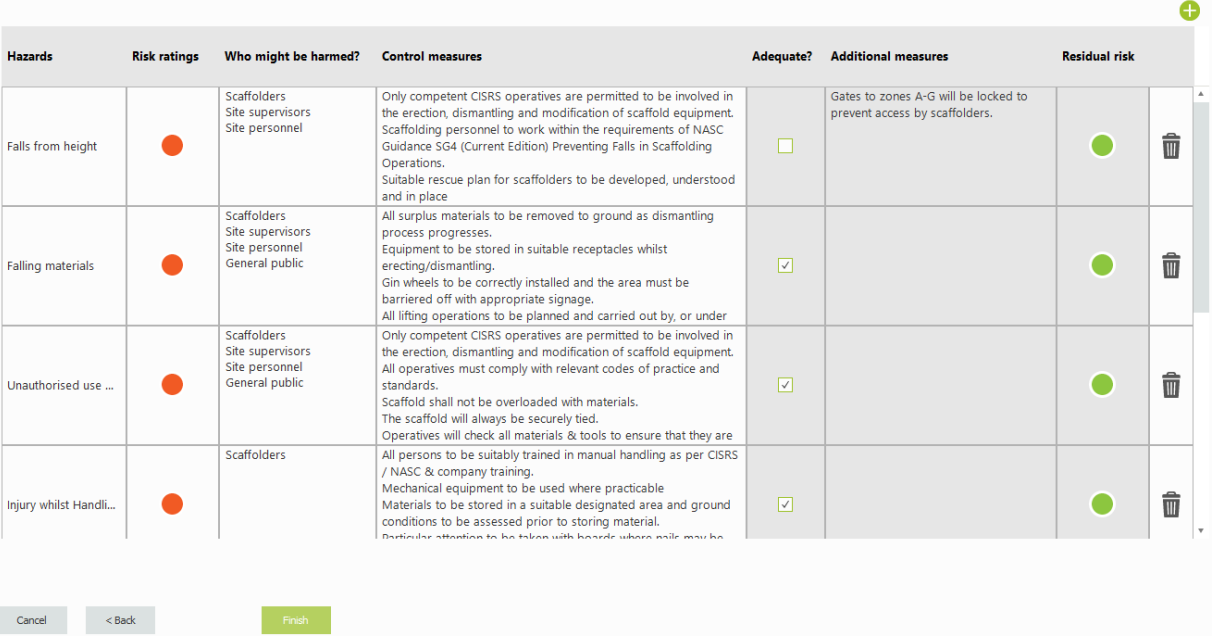

Make any final changes required, and then press **Finish**.

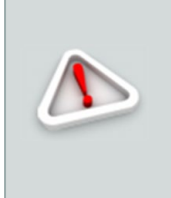

Once you press **Finish** you will no longer be able to press the **Back** button to navigate back to a previous step.

You can still edit the content of the risk assessment in the next step, but only by re-typing it. Be sure before you press the **Finish** button.

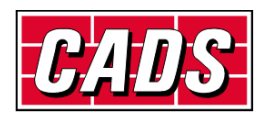

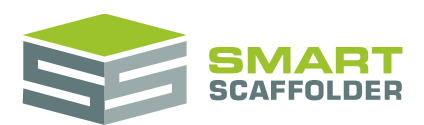

# <span id="page-9-0"></span>**Edit the risk assessment document**

Next, the risks are shown as a document.

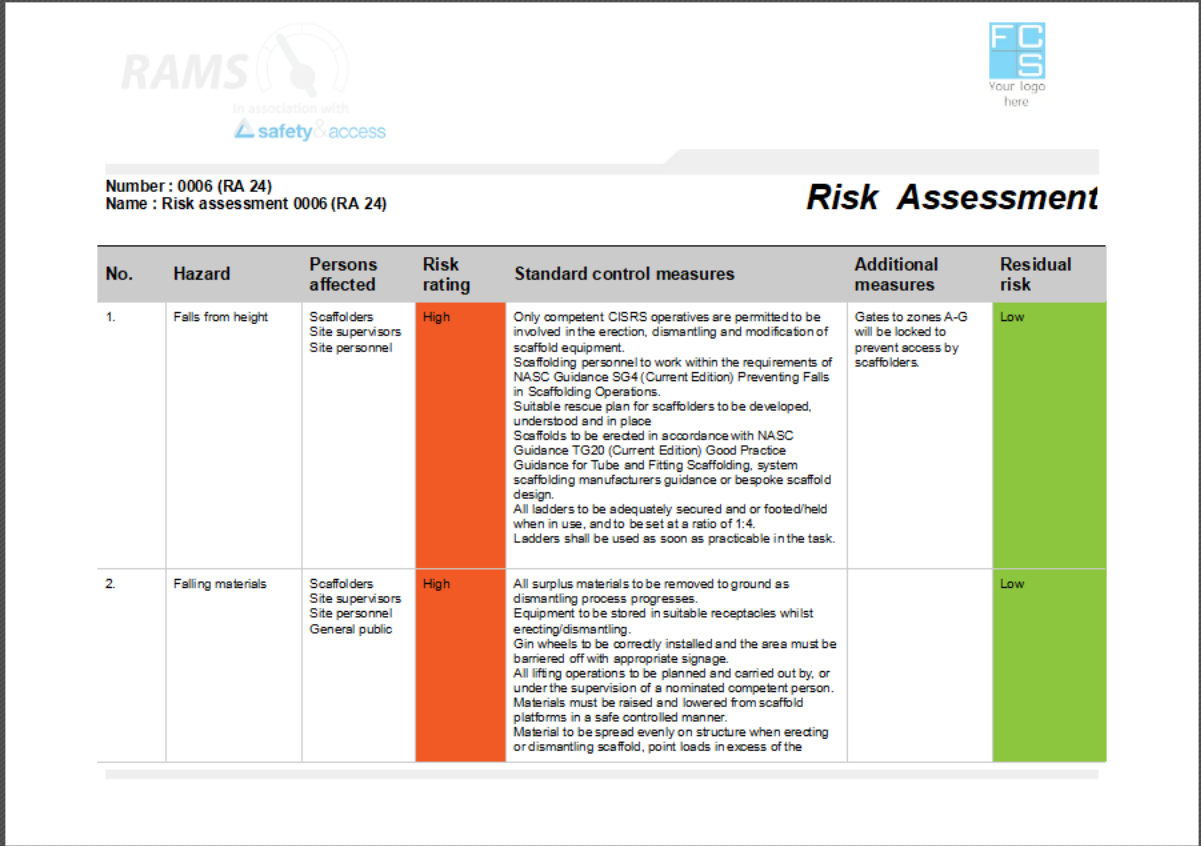

You can edit this document.

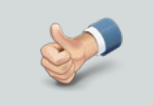

See later sections on how to configure RAMS so your branding is shown on risk assessments and method statements.

# <span id="page-9-1"></span>**Save the risk assessment**

Save your risk assessment now, so you can retrieve it later.

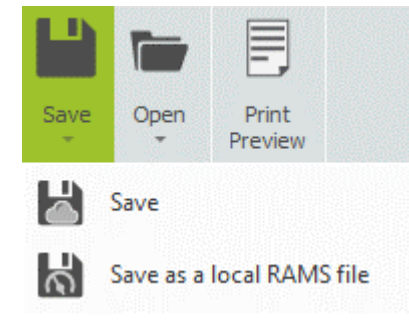

Choose the **Save** option from the **Save** menu.

Normally, the **Save as local RAMS file** is not required. This is used when transferring RAMS files between non-connected branches, for example.

See **Printing RAMS documents** to print the risk assessment.

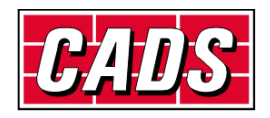

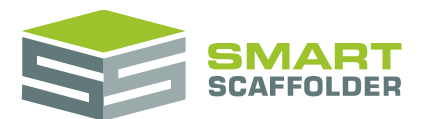

# <span id="page-10-0"></span>**Create a method statement**

# <span id="page-10-1"></span>**Set the method statement details**

If you picked the **New Method statement** option, the method statement screen appears:

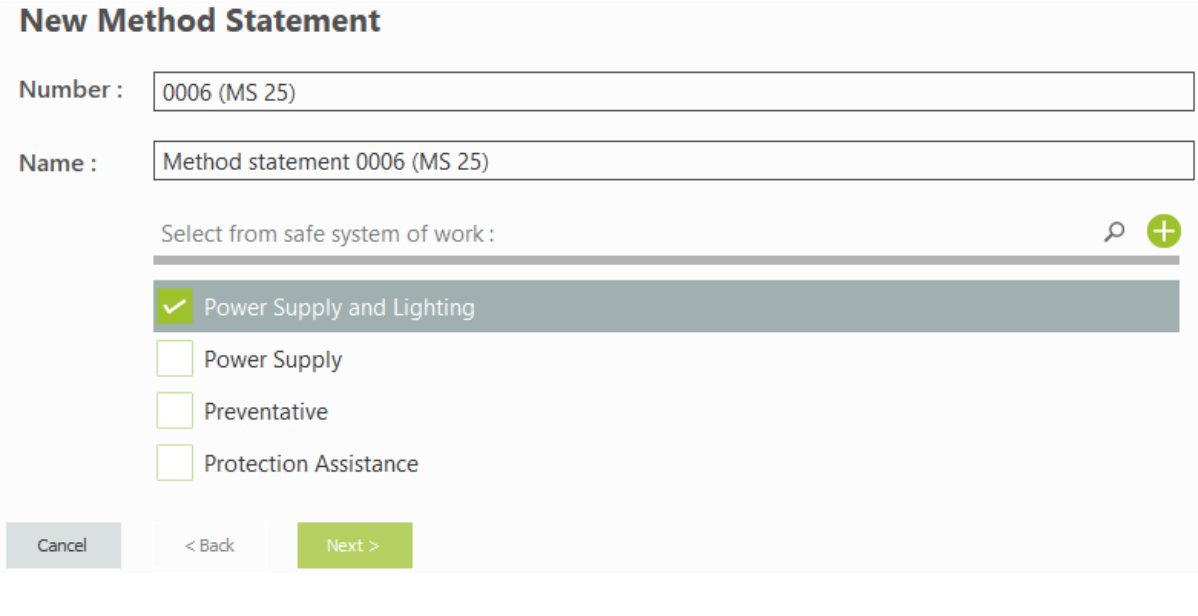

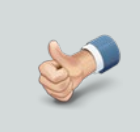

You can also open a new Method Statement using the **New Method Statement** button.

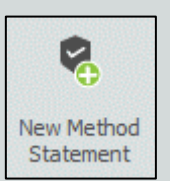

# <span id="page-10-2"></span>**Enter the method statement details**

#### Set the method statement number and name.

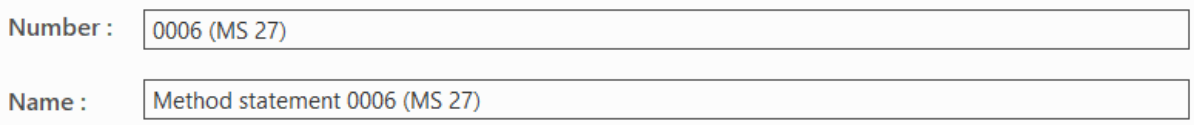

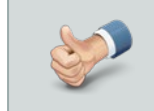

If you open an existing project (quotation) before creating a new method statement, the method statement number is set automatically to match.

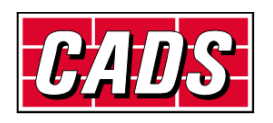

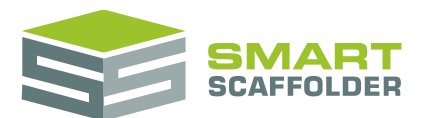

#### Then, pick sections from your safe system of work that apply to this project.

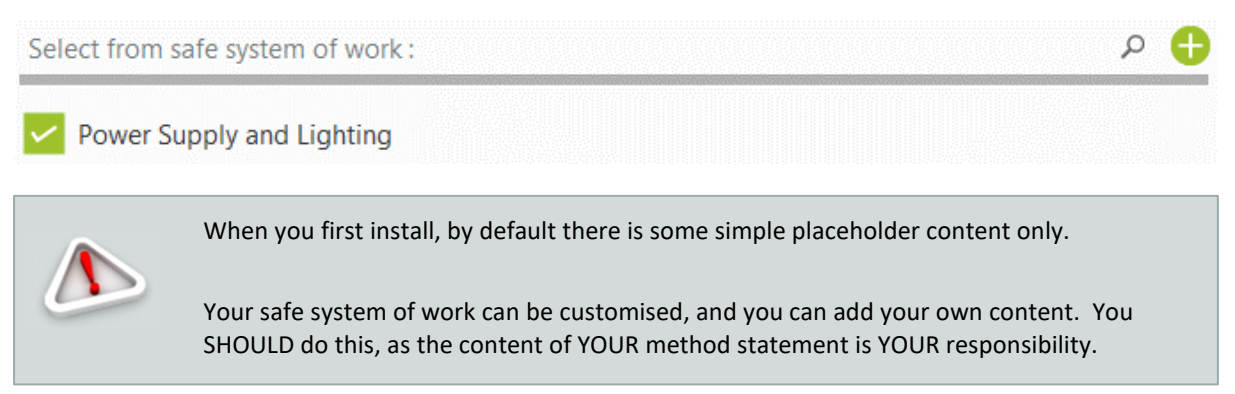

Press **Next** to pick which sections should be included on your method statement.

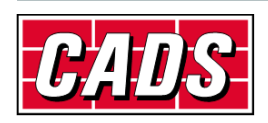

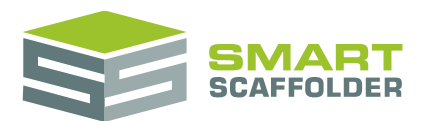

# <span id="page-12-0"></span>**Pick the sections to include**

You will be asked a series of Yes / No questions. You will only be asked about groups of risks that you picked in the previous step. For example, if you picked **Common Scaffolding Risks**, you will be asked about risks that commonly apply to scaffolding works.

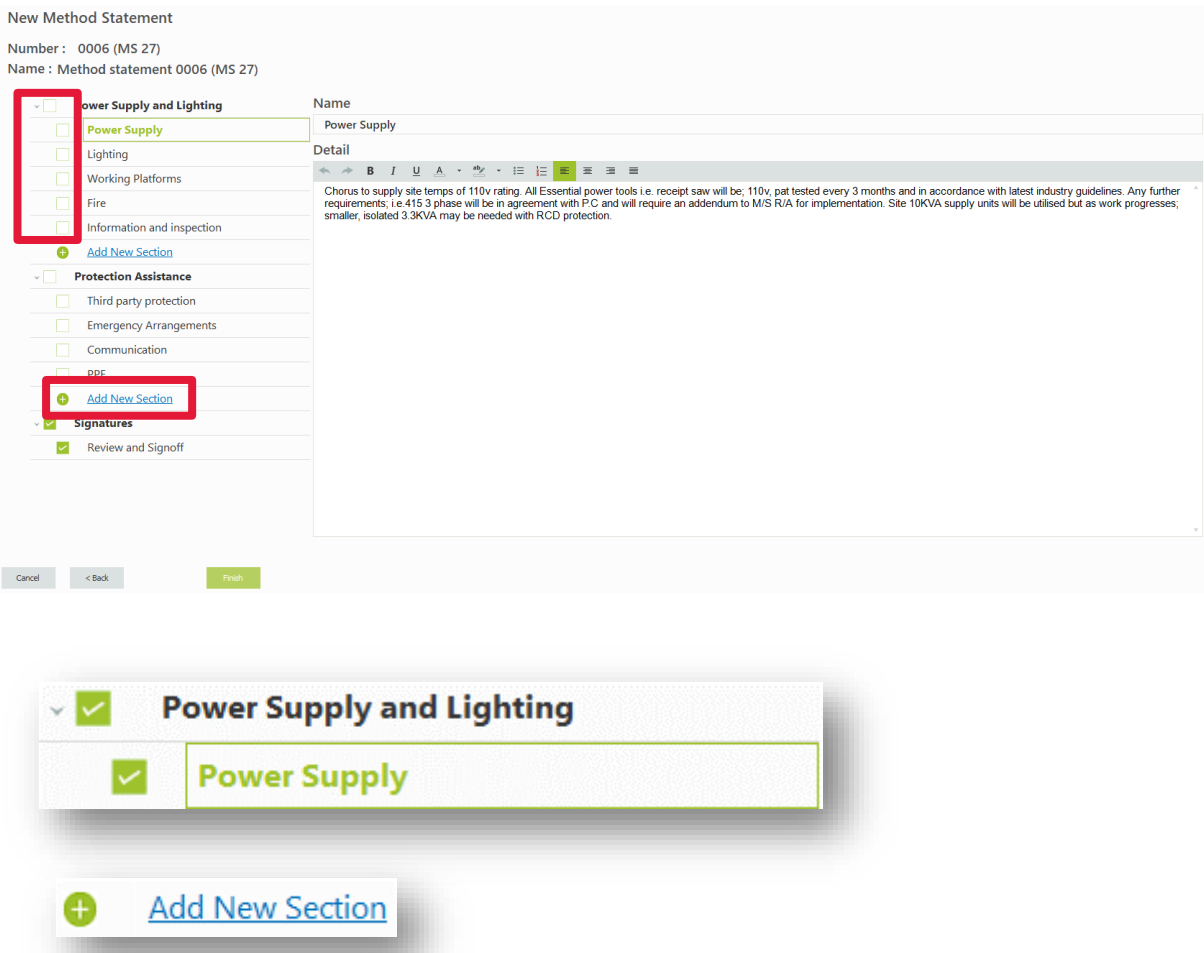

Tick sections to include them in your method statement, or click **Add New Section** to create a new section of content.

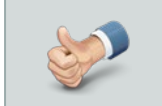

Tick groups to add multiple sections at once.

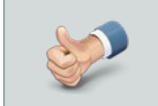

The signatures section can't be un-ticked, as every SMART RAMS method statement includes this tracking section.

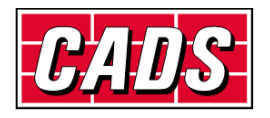

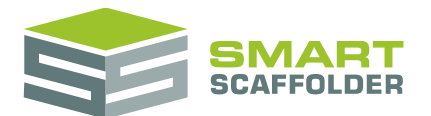

# <span id="page-13-0"></span>**Save the method statement**

Save your method statement now, so you can retrieve it later.

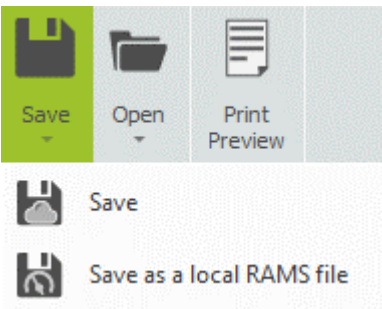

Choose the **Save** option from the **Save** menu.

Normally, the **Save as local RAMS file** is not required. This is used when transferring RAMS files between non-connected branches, for example.

# <span id="page-13-1"></span>**Edit the method statement document**

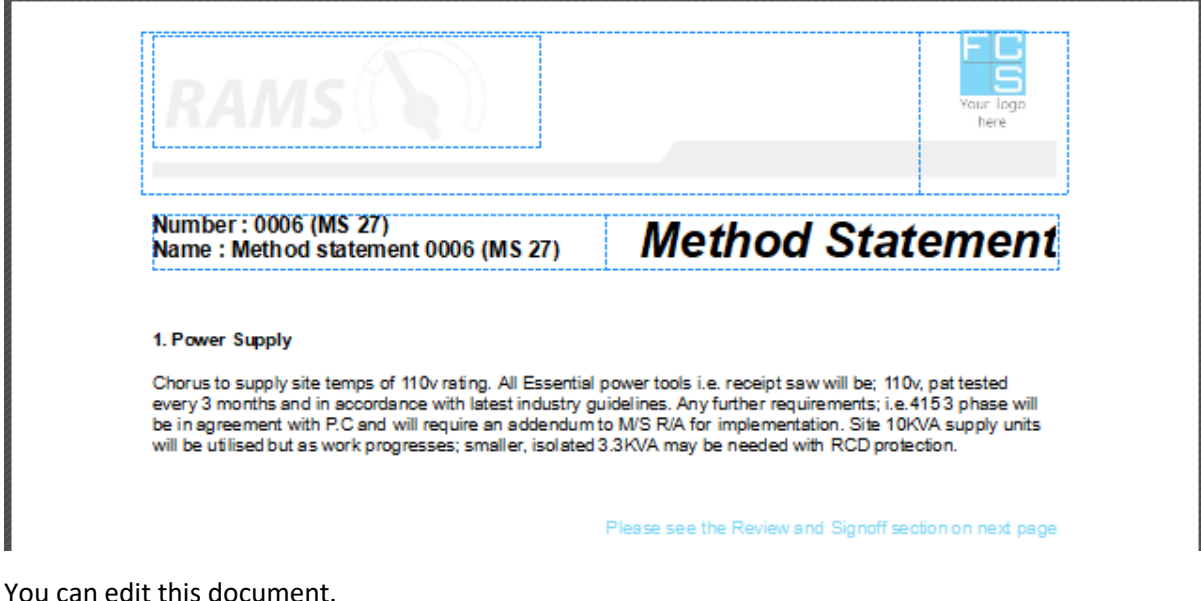

Press **Finish** to open the method statement document for editing.

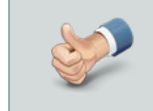

See later sections on how to configure RAMS so your branding is shown on risk assessments and method statements.

See **Printing RAMS documents** to print the method statement.

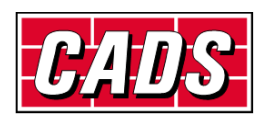

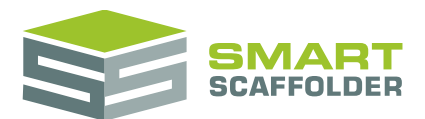

# <span id="page-14-0"></span>**Printing RAMS documents**

#### Press **Print Preview** to open the print preview view.

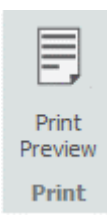

#### A new toolbar is displayed while previewing the risk assessment or method statement

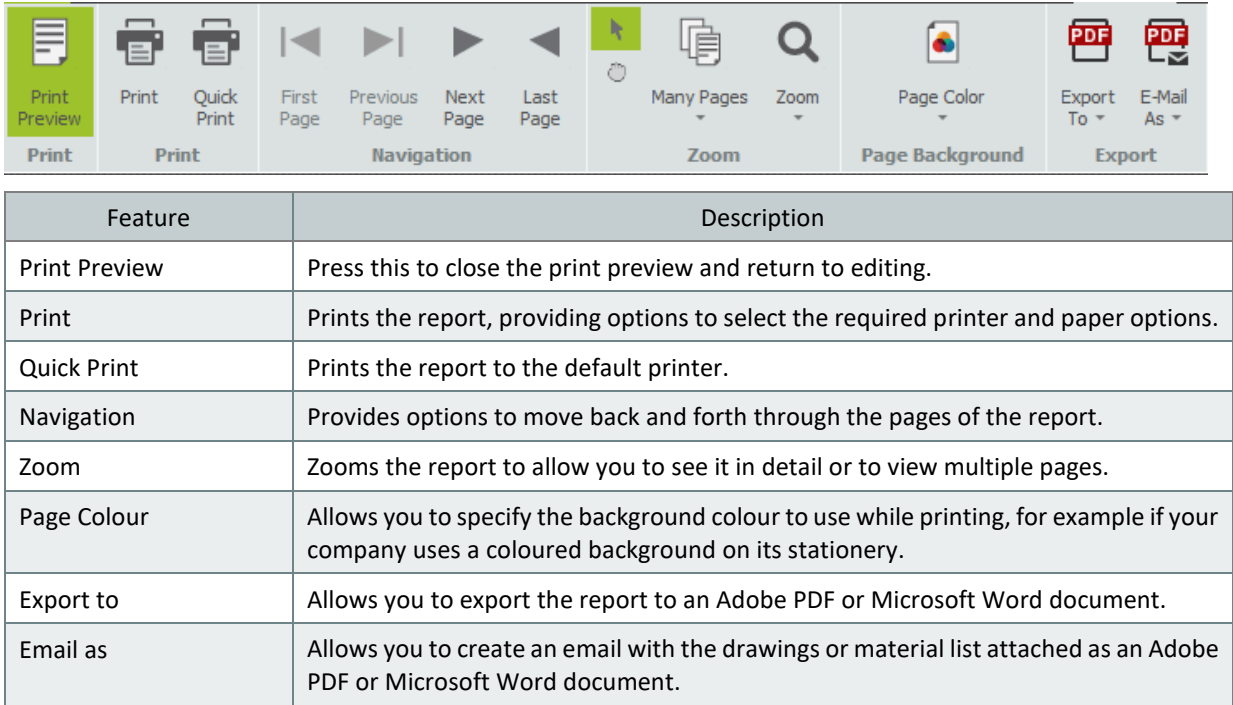

To close the preview and return, just press the **Print Preview** button again.

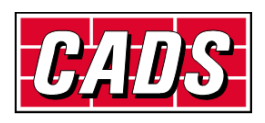

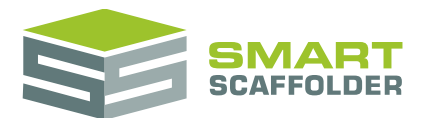

# <span id="page-15-0"></span>**Create your own templates**

To edit the default look of your RAMS documents, or the default content, choose **Configuration**:

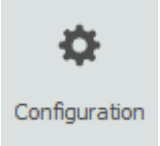

On the next screen, you can choose from the following options:

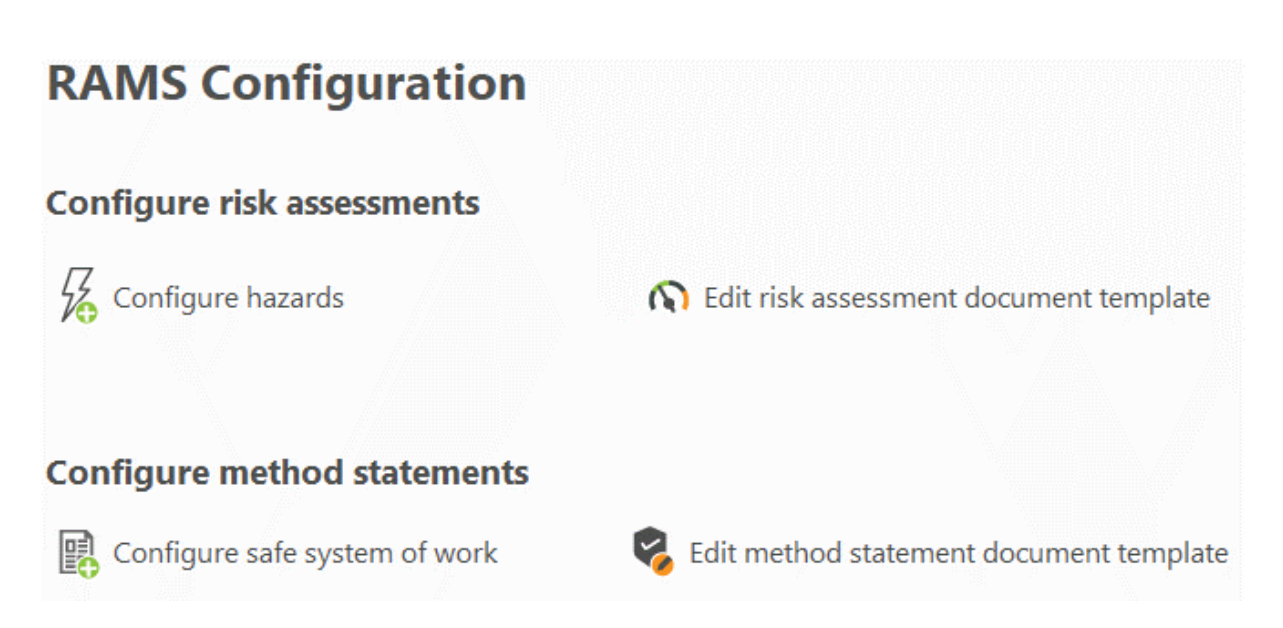

#### Configure hazards

Choose the hazards and risks; how they are grouped; and the questions you are asked when making a risk assessment.

 $\blacktriangleright$  Edit risk assessment document template

Choose the style of your risk assessment document; headers and footers; and any introductory text that is always included.

▶ Configure safe system of work

Choose the sections of the method statement; how they are grouped; and text that appears in the method statement when a section is included.

Edit method statement document template

Choose the style of your method statement document; headers and footers; and any introductory text that is always included.

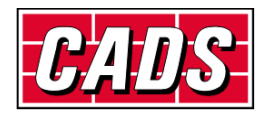

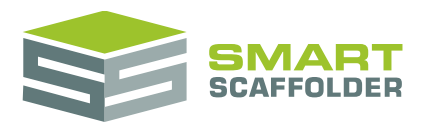

# <span id="page-16-0"></span>**Configure hazards**

When you first open the configure hazards view, some hazards provided in association with **Safety & Access Ltd** are displayed:

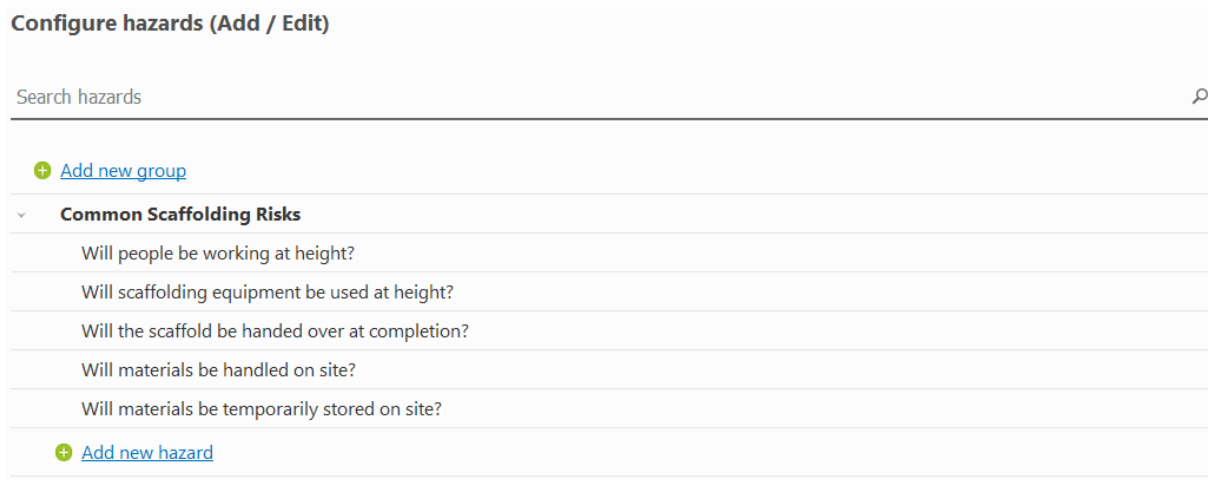

### <span id="page-16-1"></span>**Add groups**

You can add new groups using the **Add new group** button.

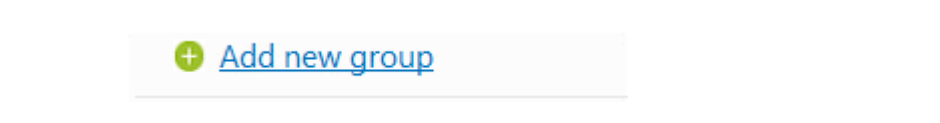

For example, if you put up scaffolding in a nuclear power station rarely, then you may want a set of risks and hazards that only apply to that kind of work. Making a **Nuclear works** group would separate these risks, so you are not usually asked about them.

Type a name for the group and press **Ok**.

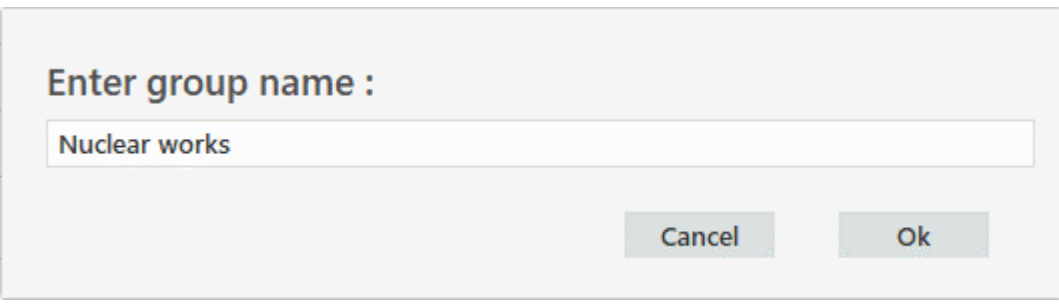

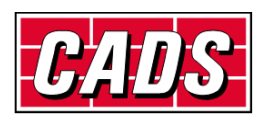

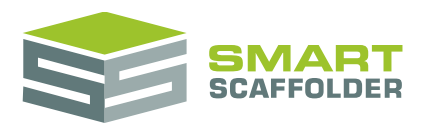

### <span id="page-17-0"></span>**Add hazards**

You can add more hazards to a group using the **Add new hazard** option.

#### Add new hazard

Complete the questionnaire to add a hazard:

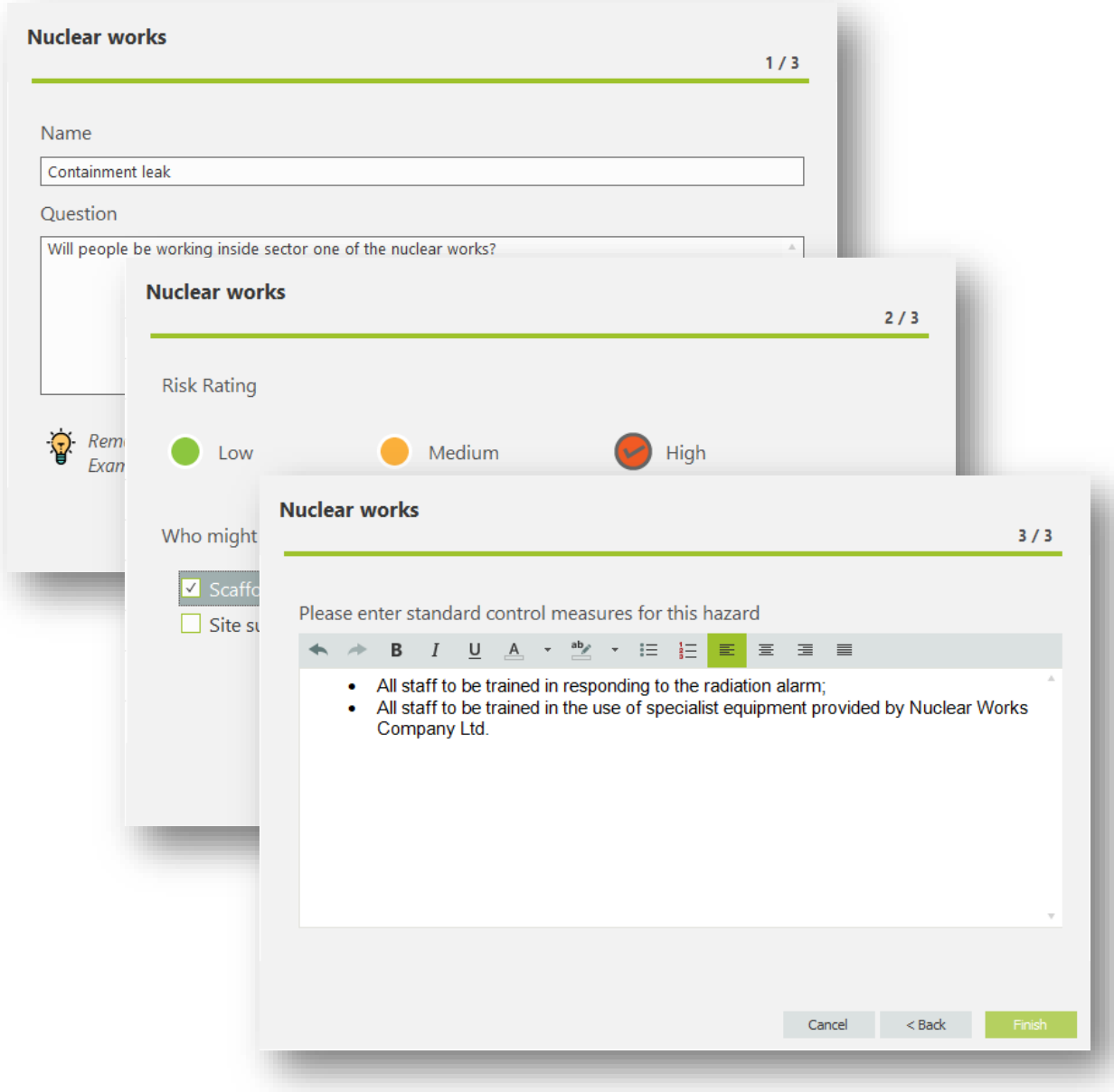

### <span id="page-17-1"></span>**Edit hazards or groups**

Click on a hazard or group to display tools to edit or delete it.

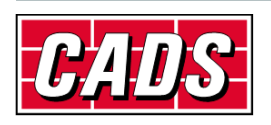

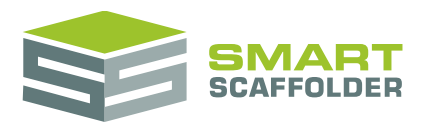

### <span id="page-18-0"></span>**Close hazards**

Once you are happy with the hazards, close using the **Close** button in the top left:

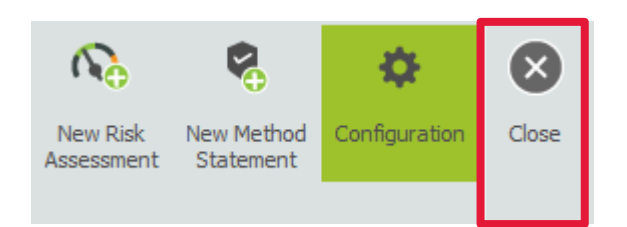

# <span id="page-18-1"></span>**Edit the risk assessment or method statement document template**

When you first open the document template for a risk assessment or method statement, you will notice that it has generic text, logos, headers and footers. Replace the logos and add content as required.

> Tables without borders are useful for laying out content. These tables are shown with a blue dotted border, which is handy for laying out content.

Don't worry – the blue dotted lines won't show on the printed document.

### <span id="page-18-2"></span>**Header**

To switch to the Header section (which is open by default), double click at the top of the document:

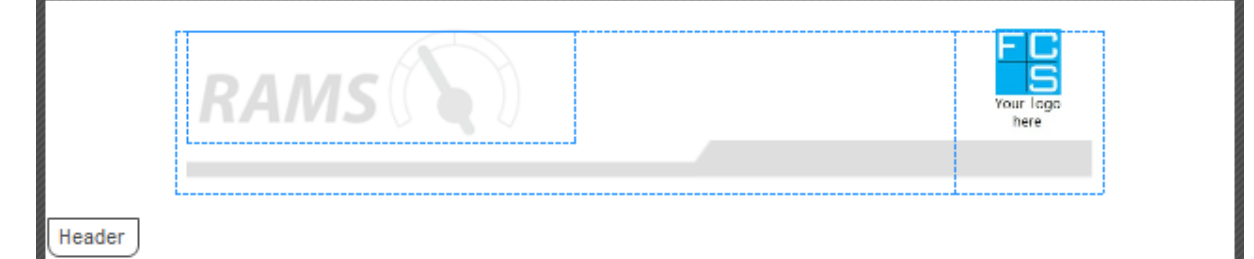

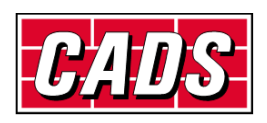

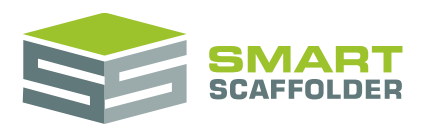

### <span id="page-19-0"></span>**Main body**

Double click the middle of the page to insert text on the first page of all future documents:

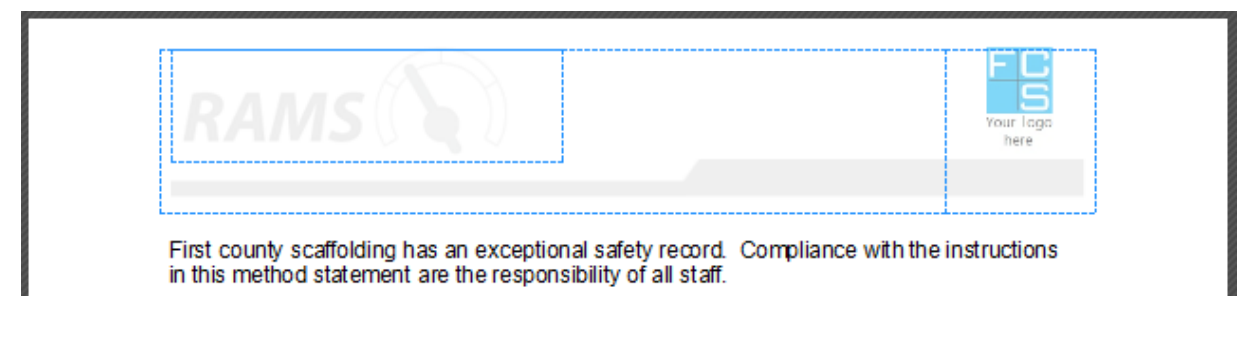

#### <span id="page-19-1"></span>**Footer**

To switch to the Footer section, double click at the bottom of the document:

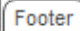

### <span id="page-19-2"></span>**Save document template**

Once you are happy with the document, save it using the **Save** button in the top left:

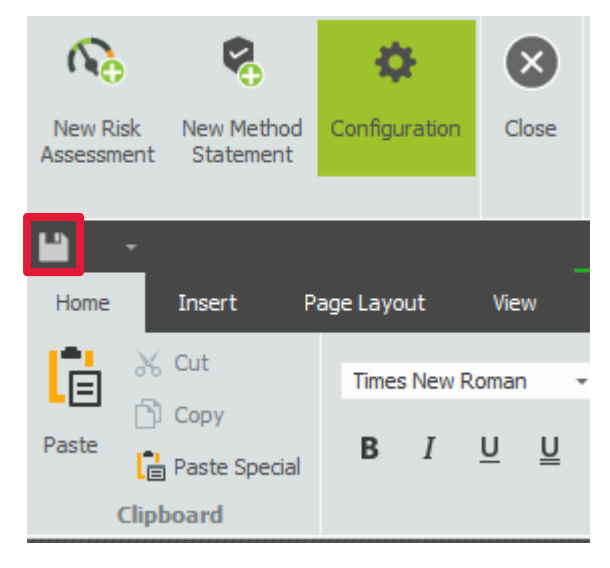

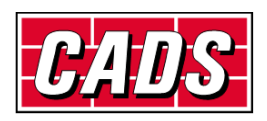

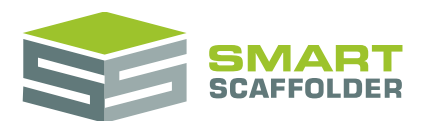

# <span id="page-20-0"></span>**Configure method statement - safe system of work**

When you first open the configure safe system of work view, some placeholder content is displayed:

Configure Method Statement (Safe system of work)

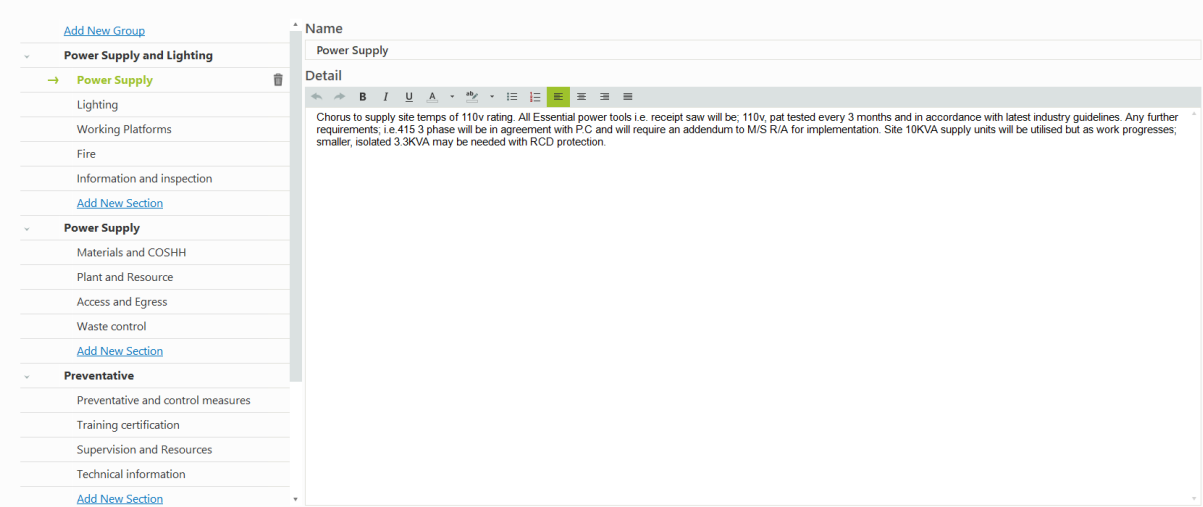

### <span id="page-20-1"></span>**Add groups**

You can add new groups using the **Add New Group** button.

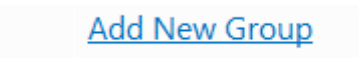

For example, if you have a standard procedure for erecting and dismantling a birdcage, you might want to group both sections under a "Birdcage Scaffolding" group.

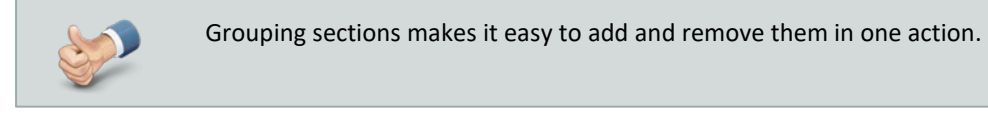

Type a name for the group and press **Ok**.

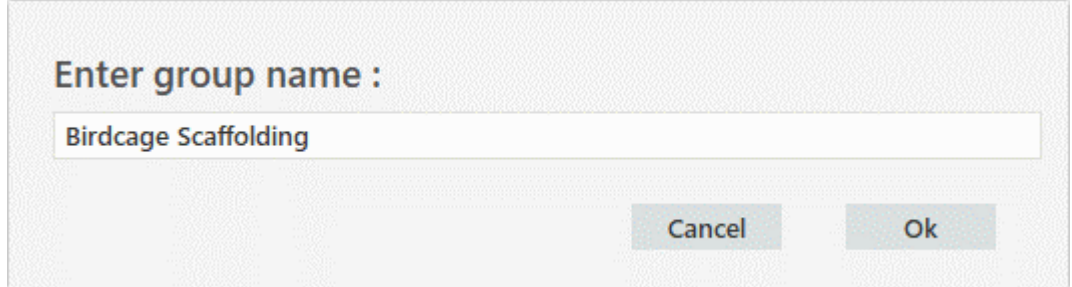

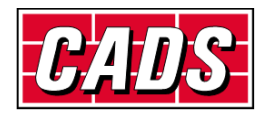

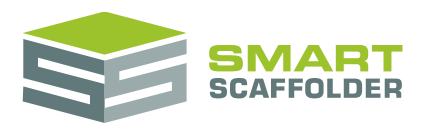

### <span id="page-21-0"></span>**Add section**

You can add more sections (blocks of text) by pressing the **Add New Section** button.

**Add New Section** 

Type a name for the section and press **Ok**.

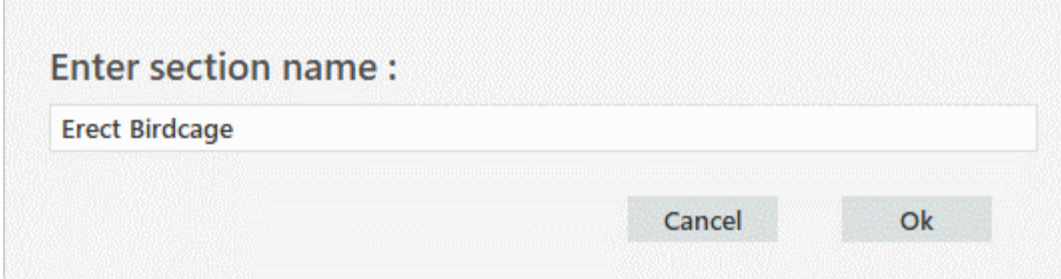

### <span id="page-21-1"></span>**Edit hazards or sections**

<span id="page-21-2"></span>Click on a hazard or group to display tools to edit or delete it. Use the panel on the right to edit the text in a section.

### **Close safe system of work**

Once you are happy with the safe system of work, close using the **Close** button in the top left:

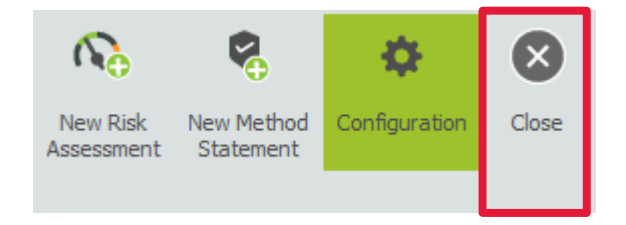

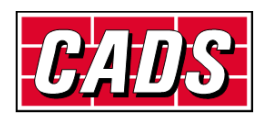

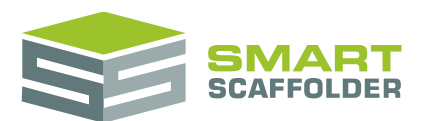

# <span id="page-22-0"></span>**Using the other SMART Estimator products**

The best way to use the SMART Estimator products is to use them together. Every product is designed to enhance the rest of the suite.

<span id="page-22-1"></span>SMART Estimator **SMART RAMS** can be used with the rest of the SMART Estimator products:

# **Model IT**

SMART Estimator **Model IT** is a powerful 3D modelling tool. Use it to create scaffolds that exactly meet your project-specific needs.

# <span id="page-22-2"></span>**Schedule IT**

**Schedule IT** is a fast way of creating large, multi-scaffold projects. It provides the ability to copy and paste scaffolds, enabling faster scaffold modelling.

# <span id="page-22-3"></span>**Report IT**

<span id="page-22-4"></span>Produce material lists and technical drawings.

# **Price IT**

<span id="page-22-5"></span>Produce a fast and highly customisable pricing report for your scaffolding project.

# **Quote IT**

<span id="page-22-6"></span>Generate quotations for the project, to send to the customer.

# **BIM Toolbox**

Create scaffolds more quickly, using information from an existing model, or export data from SMART Estimator to be used in other design software.

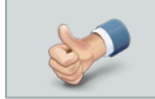

For more information about the other SMART Estimator products, please refer to their user guides, which are available from the Help tab.

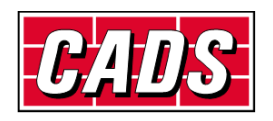

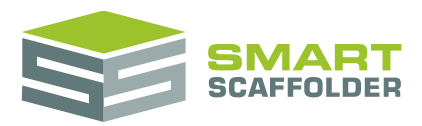

# <span id="page-23-0"></span>**Feedback**

Thank you for choosing SMART Estimator.

We are always striving to improve the product so please contact us with your feedback. We are always keen to hear new ideas and if you experience any problems with the software, we want to hear about them so that they can be resolved.

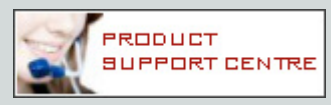

You can contact us via:

- ▶ Our website support centre at [www.smartscaffolder.com/support.html;](http://www.smartscaffolder.com/support.html)
- Email on support@smartscaffolder.com;
- ▶ Telephone on +44 (0)1202 603733 from Monday to Friday between 09:30 and 17:00.

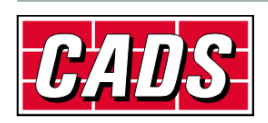